### **Data Transfer SOP – QA Labs**

**By: Ran Klein, University of Ottawa Heart Institute.**

**Creation Date: 2011-11-21 Last Updated: 2012-11-20**

### **Intended Audience:**

These operating procedures are intended for participating imaging sites in the IMAGE-HF project, including:

- Interpreting physicians
- Research coordinators
- Research support staff

## **Background:**

Standardization of image interpretation is a key feature of the IMAGE-HF project. Standardization is conducted by QA labs of respective imaging modalities and indicators as listed below. All participating sites are responsible for image interpretation and reporting. A subset of images will be selected and sent to the corresponding QA lab for interpretation. Feedback will be provided to the imaging site, to standardize image quality and interpretation. For cases with discordant interpretations, consensus will be reached and documented.

The following table summarizes the IMAGE-HF QA lab sites and contact persons.

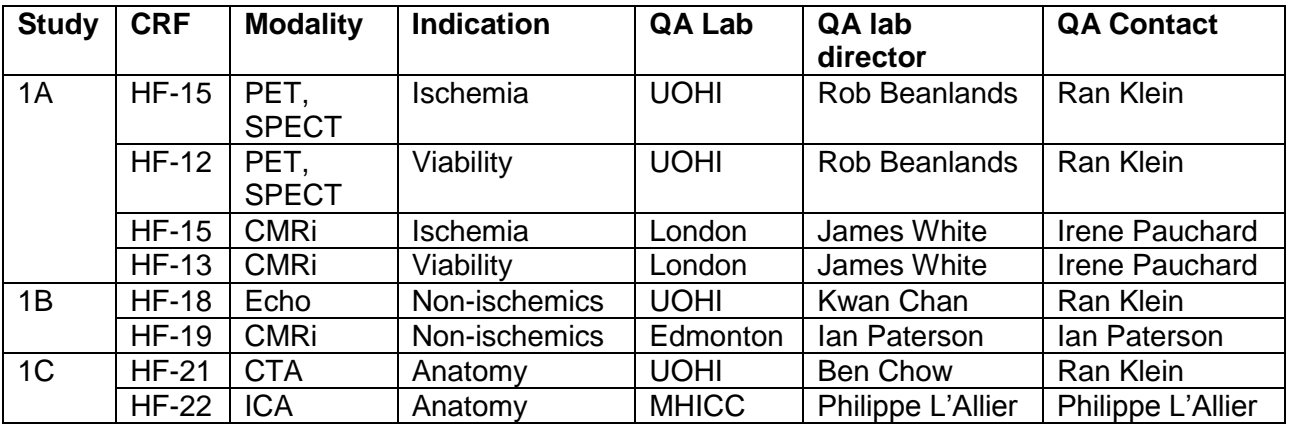

The IMAGE-HF database will automatically flag patients to be used as QA when the modality forms (i.e. HF 12, HF13, HF15, HF18, HF19, HF21, & HF22) are entered to the APA system (via the web interface).

### **Procedure Overview:**

The following flow diagram summarizes the QA procedure step-by-step from top to bottom. Detailed explanations follow.

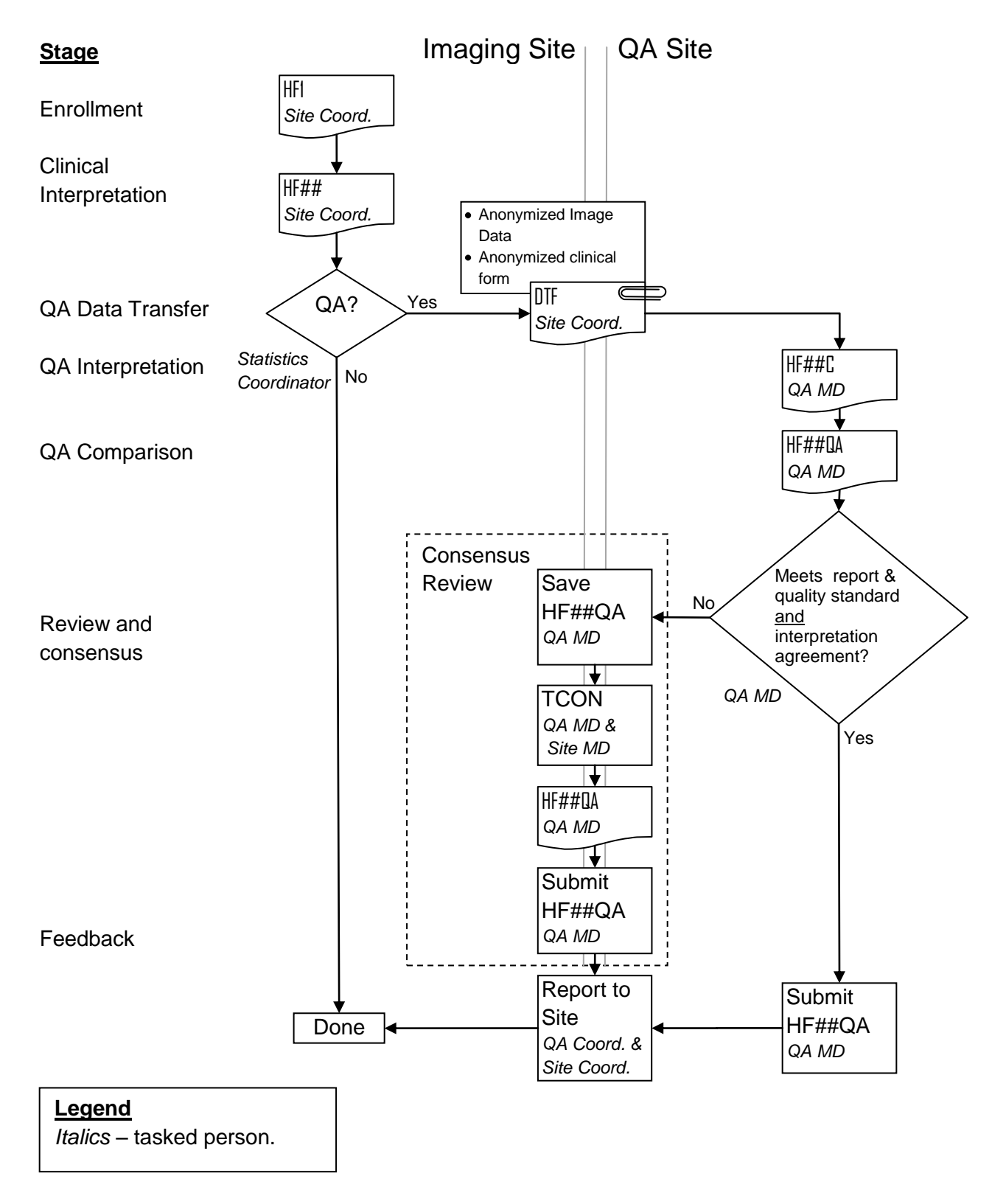

# **Retrieving QA Data**

Data Transfer Form: The DTF CRF will be used to track image data that has been transferred from the imaging site to the QA lab using DICOM transfer or FTP. An email is sent to a designated QA site representative from the APA system or administrator notifying that a DTF has been submitted by the Imaging Site. The DTF contains information on transmission of key QA data and how they were transmitted to the QA site. This data includes:

- Anonymized image data
- Anonymized clinical reports
- The IMAGE-HF image interpretation CRF.

The DTF also contains contact information for the imaging site representative.

- 1) Click on the *Inbox* tab.
- 2) Select an *HF\_DTF* subject message, as shown below.

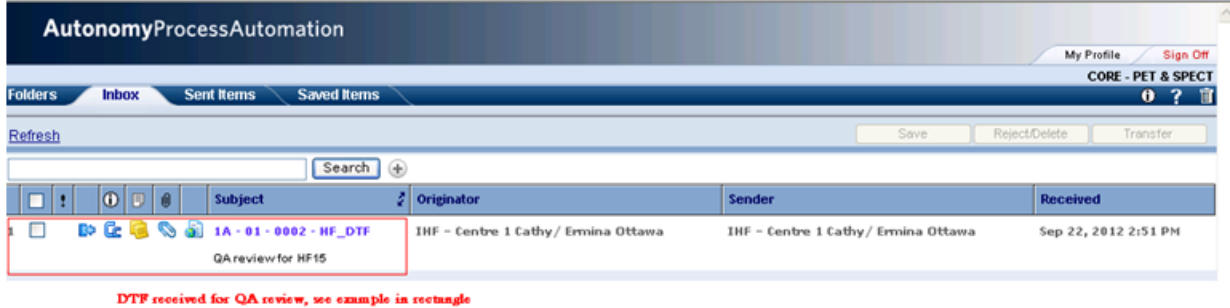

*3)* Click on the *form icon* to view the DTF-CRF or the *paperclip icon* to view the attachments.

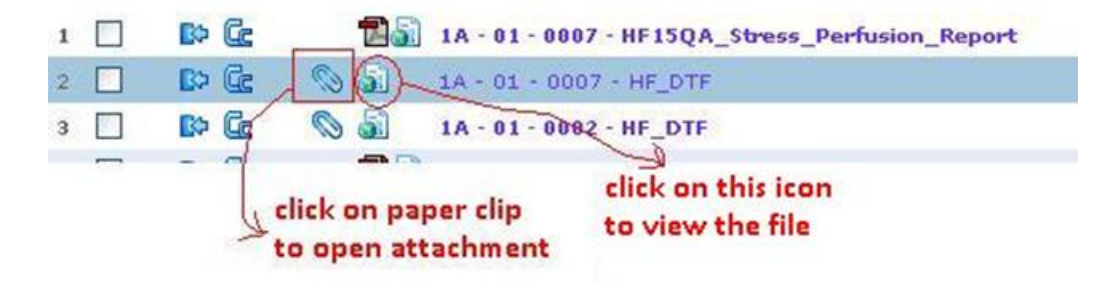

4) Clicking on the **will display the DTF**, as shown below:

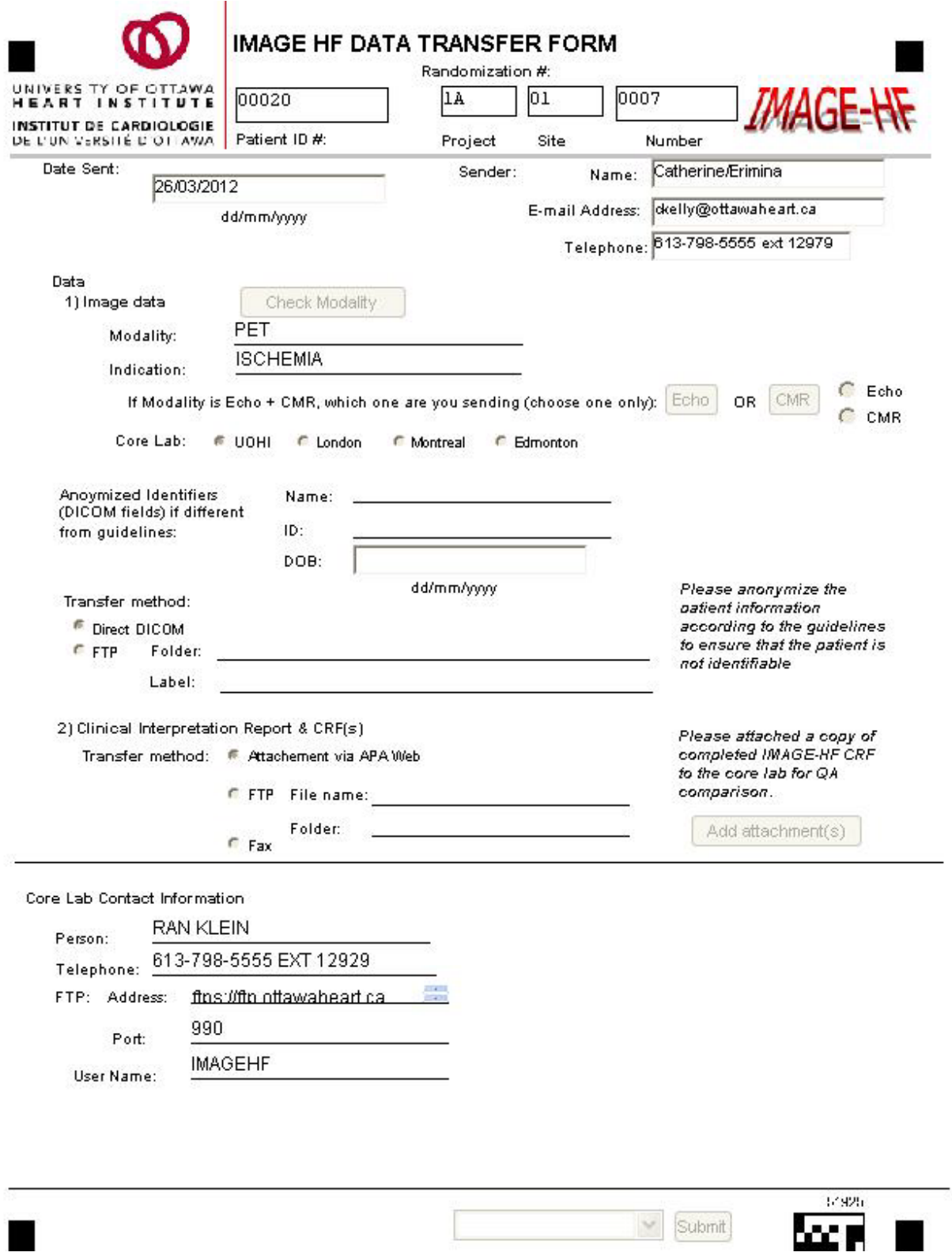

**! NOTE** – The DTF is your reference for locating key data for image interpretation and imaging site contact information.

5) Double clicking on the  $\bigcirc$  icon will view the attachment, as demonstrated below:

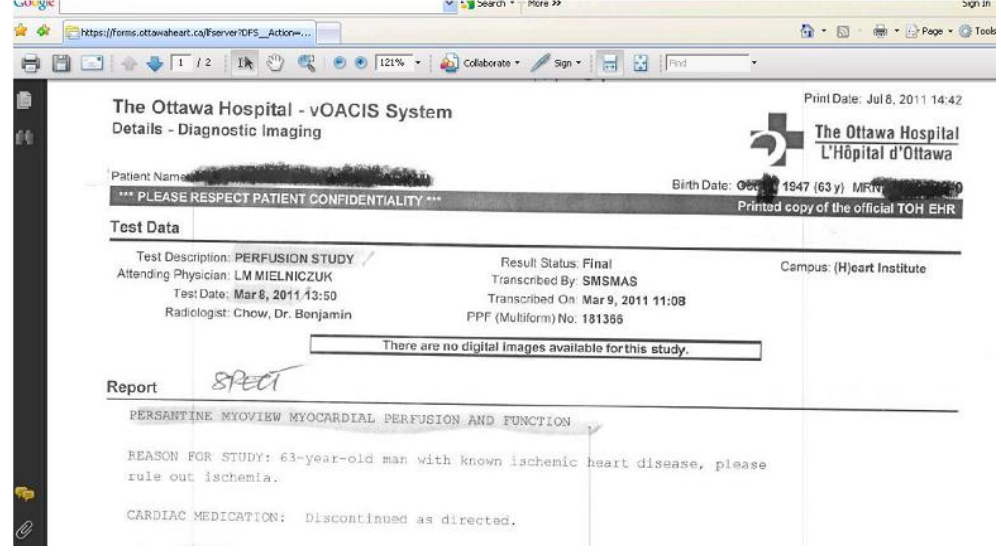

#### **OPTIONAL: Saving attachments to file for your record**

a) After the attachment is opened from the DTF form, click on the *Save* button to save the file to your computer.

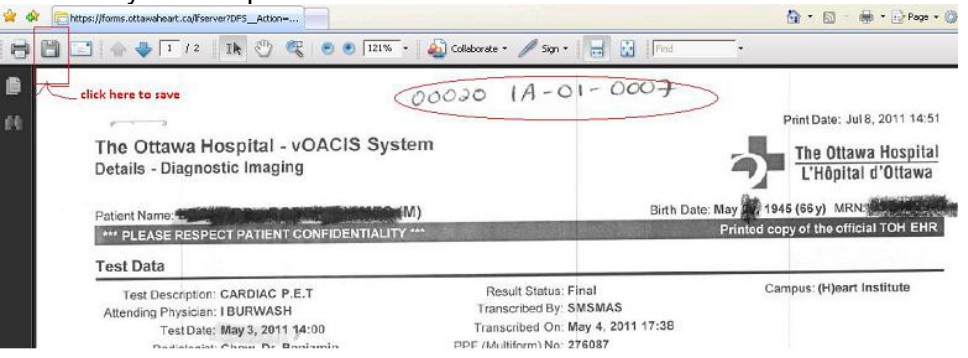

b) Choose the location where you would like to save your file, and rename the file if necessary (e.g. form id –project – site – number) and click the *Save* button.

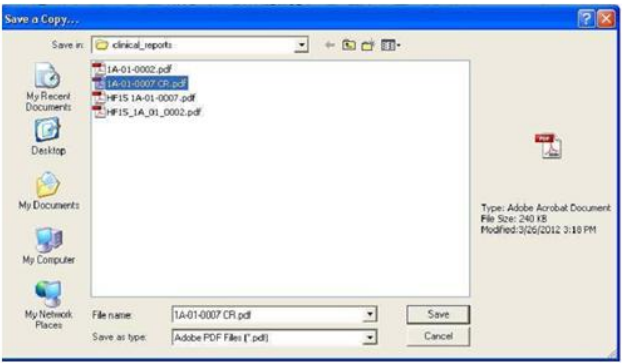

### **Retrieving Additional Data**

Refer to the DTF for details on how the images and supporting documentation (e.g. clinical report forms) have been transferred to the QA site. The QA site core lab coordinator should be contacted for site specific information.

In general, anonymized image data is transferred by secure FTP, but in the same institution DICOM transfer may also be used. Clinical report forms may be attached to the DTF and retrieved using APA as described above, but in some cases may also be faxed or transferred by FTP (with the image data).

### **Complete IMAGE-HF Core Image Interpretation CRF**

- Completion of e-form via the forms portal [\(https://forms.ottawaheart.ca/jsp/login.jsp\)](https://forms.ottawaheart.ca/jsp/login.jsp).
- Each QA lab will be assigned a user account in order to complete the Image HF CRF online.
- Applies to respective core lab interpretation (HF-XXC) CRFs.
- 1) Click on the *IMAGE\_HF\_QA* folder listed under the Folders tab, as shown below:

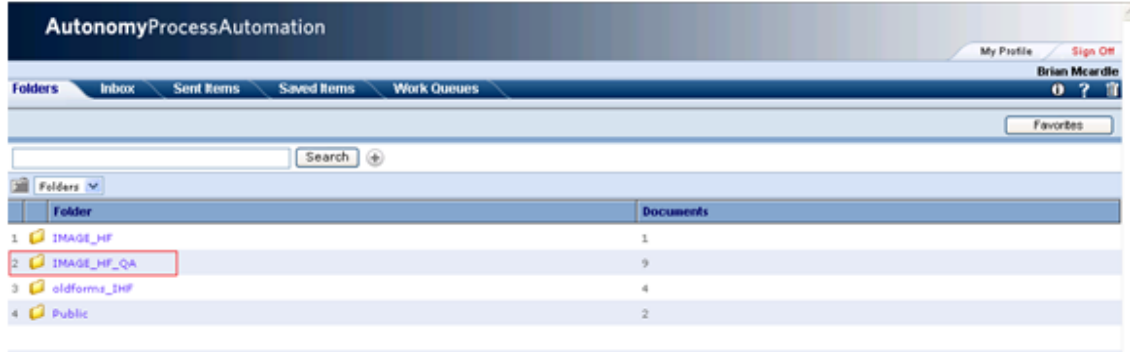

2) A list of CRF(s) names appears under the IMAGE\_HF\_QA folder, as shown below:

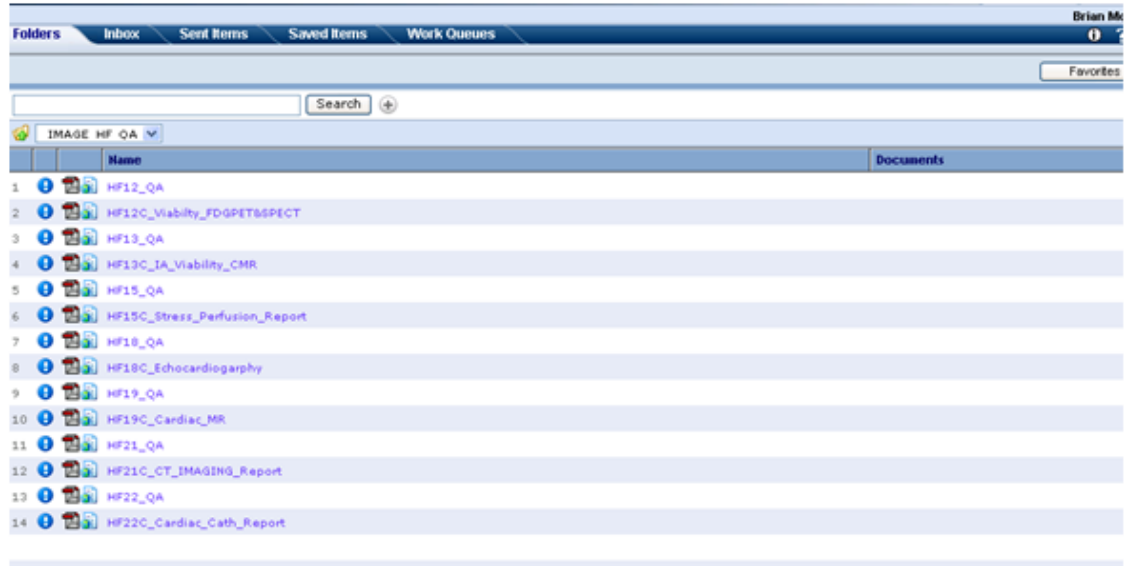

Select the desired form, (e.g. HF15C\_IA\_Stress\_Perfustion\_report) by either clicking on the

icon **OF STATE OF STATE OF OR THE STATE STATES** icon the name of the file (HF15C\_IA\_Stress\_Perfusion\_Report). For detailed information, please refer to the modality specific SOP (available at http://www.imagehf.ca/imaging-technology-sops.htm)

Complete the corresponding IMAGE-HF QA CRF.

### **Complete IMAGE-HF Quality Assurance CRF**

- Completion of e-form via the forms portal [\(https://forms.ottawaheart.ca/jsp/login.jsp\)](https://forms.ottawaheart.ca/jsp/login.jsp).
- Each QA lab will be assigned a user account in order to complete the Image HF CRF online.
- Applies to respective quality assurance (HF-XXQA) CRFs.
- 1) Select the appropriate HF QA form to complete for QA (e.g. HF15\_QA\_update).

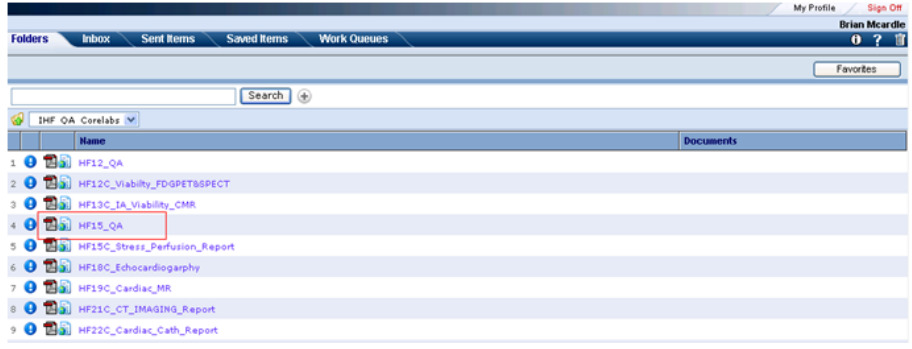

2) Complete all fields of the QA form comparing the imaging site and QA lab interpretation CRFs (e.g. HF15 and HF15C CRFs respectively), indicating N/A where data is not available.

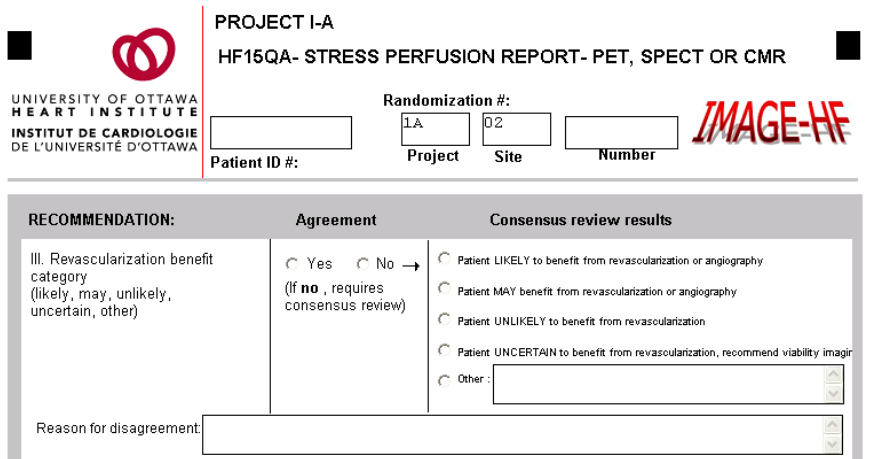

3) In the *Mandatory Consensus Fields* section, complete whether the imaging site and QA lab interpretations agreed.

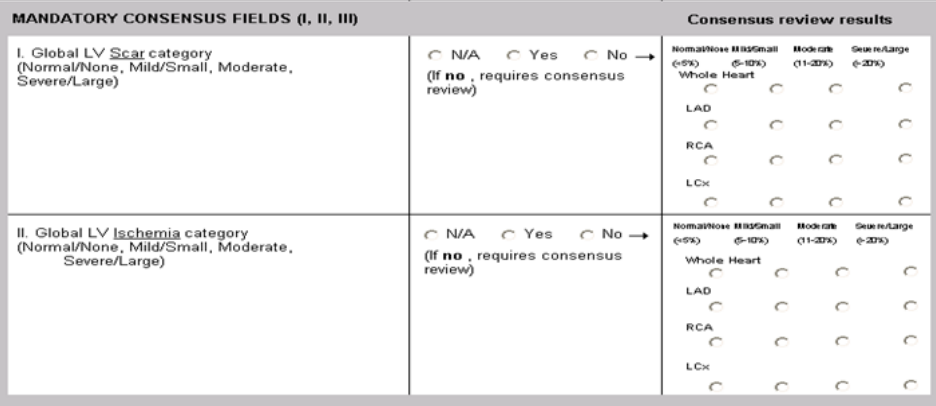

HF15QA- Stress Perfusion Report: PET, SPECT or CMR V6-17Jul2012 Page 1 of 2

4) **Agreement** - If the all mandatory interpretations **agree**, submit the form by selecting *Submit* from the pull down menu and clicking the *Submit* button. Send a copy of the completed QA CRF to the imaging site as feedback on the QA by following steps below.

.....

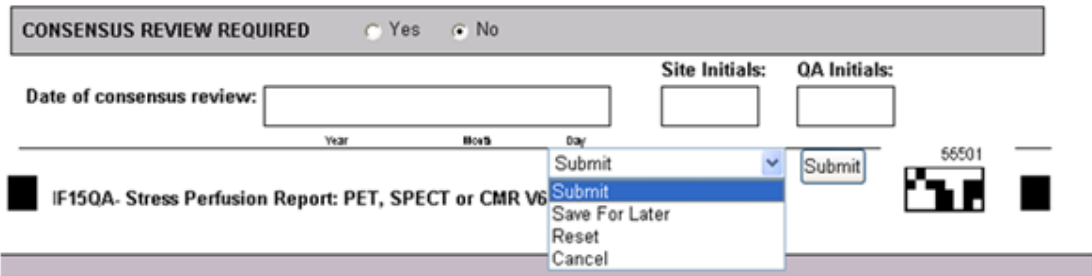

**Disagreement** - If one or more of the mandatory interpretations **disagree**, a consensus review is required as explained in the next section [\(Consensus Reviews Procedure](#page-11-0) on page [12\)](#page-11-0). Save the form by selecting *Save For Later* from the pull down menu and clicking the *Submit* button. This case will be saved in the INBOX tab to be retrieved for review at a later time.

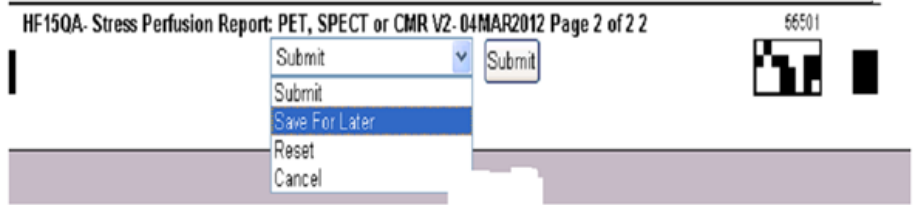

5) After you click on the *Submit* option, another window (Routing for Form: HF15\_QA) will display, as shown below:

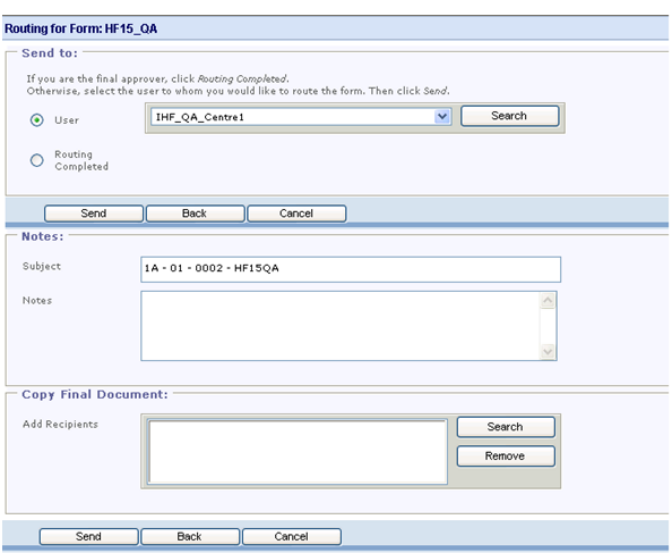

6) Under the "Send to" section, please click on the Routing Completed option, as shown below:

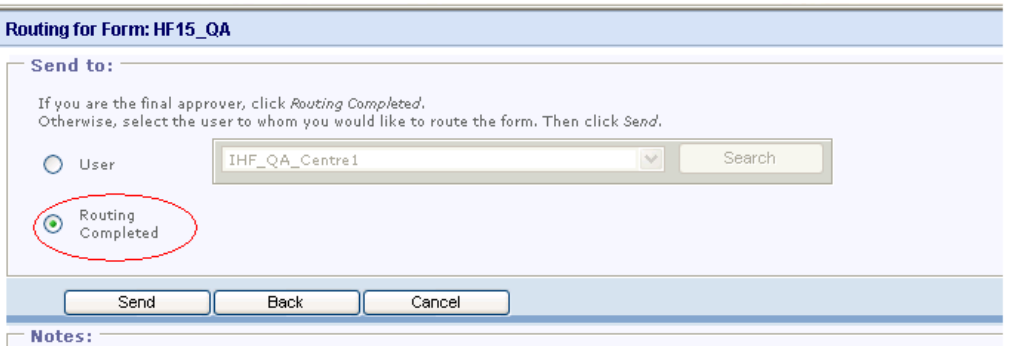

7) Under the *Notes* section, you can write some notes, as shown in the example below:

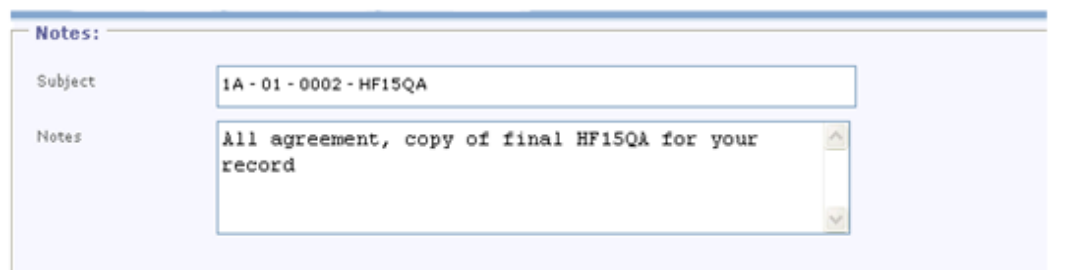

8) Under the *Copy Final Document* section, please click on the *Search* button to retrieve the list of the site you are choosing to send a copy of the QA to:

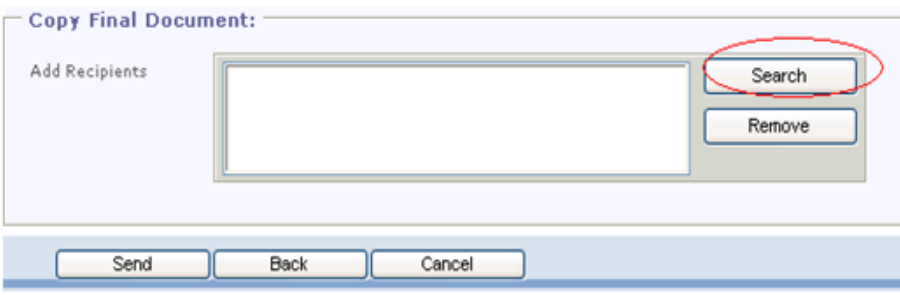

9) A list of users or centres will be displayed as below:

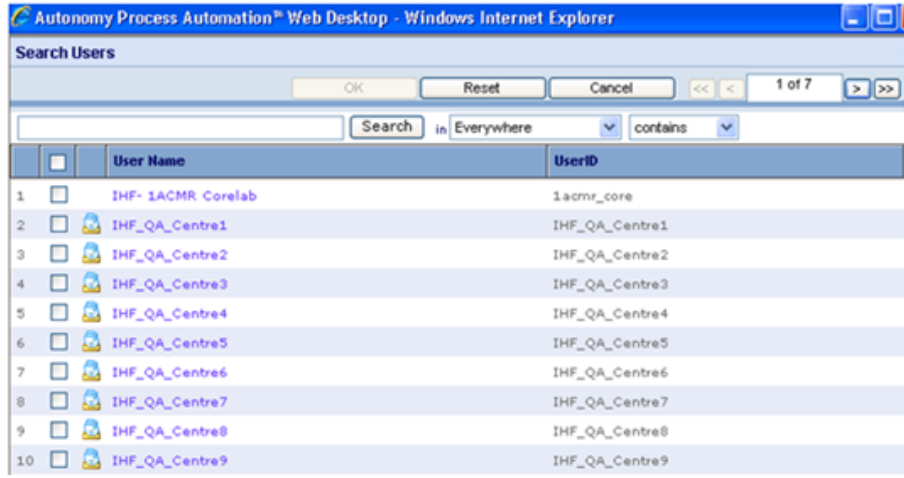

10) Please choose the centre you wish to send a copy of the QA form to. For example, if site 1, then choose IHF\_QA\_Centre1. Doing this will send a copy of the QA form to the Work Queue tab of the user for site 1. IHF\_QA\_Centre1 is a folder which stores all the QA forms in a separate tab called Work-Queue for each centre.

| <b>Search Users</b>                 |                         |                                |    |
|-------------------------------------|-------------------------|--------------------------------|----|
|                                     | OK.<br>Reset            | $1$ of $7$<br>Cancel<br> c  <  | ≥⊵ |
|                                     | Search<br>in Everywhere | $\mathbf{v}$<br>contains<br>v. |    |
| ◻<br><b>User Hame</b>               |                         | <b>UserID</b>                  |    |
| <b>IHF- 1ACMR Corelab</b><br>п      |                         | 1acrnr_core                    |    |
| ☑<br>DIF_QA_Centre1<br>ш            |                         | IHF_QA_Centre1                 |    |
| IHF_QA_Centre2<br>o                 |                         | IHF_QA_Centre2                 |    |
| IHF_QA_Centre3<br>п<br><b>A</b>     |                         | IHF_QA_Centre3                 |    |
| DIF_QA_Centre4<br>5<br>□<br>a       |                         | IHF_QA_Centre4                 |    |
| <b>EL IHF_QA_Centre5</b><br>6<br>ш  |                         | IHF_QA_Centre5                 |    |
| y.<br>DIF_QA_Centre6<br>u<br>a      |                         | IHF_QA_Centre6                 |    |
| DIF_QA_Centre7<br>▫<br>- 89         |                         | IHF_QA_Centre7                 |    |
| DHF_QA_Centre8<br>÷<br>а<br>ш       |                         | IHF_QA_Centre®                 |    |
| <b>EL DIF_QA_Centre9</b><br>10<br>ш |                         | IHF_QA_Centre9                 |    |

11) Here is an example of how to send a final copy of QA to site

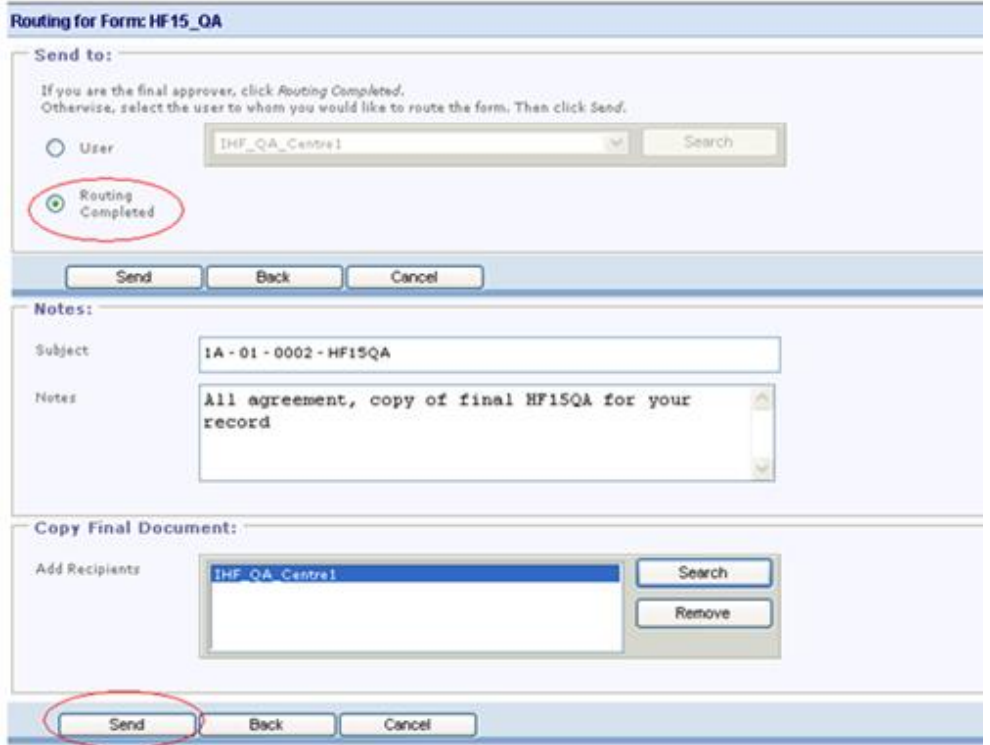

# <span id="page-11-0"></span>**Consensus Reviews Procedure**

In the event of a disagreement in the mandatory fields on the quality assurance CRF, a consensus review is required. The QA site and imaging site must coordinate the consensus review. Based on the particular needs of the modality a web conferencing (e.g. GoToMeeting, WebEx) session may be used. Contact the respective core lab manager for technical support.

- 1) The QA lab reviewers and the imaging site will schedule a time to review the interpretation and reach a consensus.
- 2) Retrieve the previously saved: HFXXQA, HFXX, and HFXXC CRFs as well as any other relevant data (e.g. images, clinical reports, technical reports).
- 3) To retrieve the QA CRF go to the *Inbox Tab*, and find the Randomization # using the search feature as shown below the below and click on the *Search* button

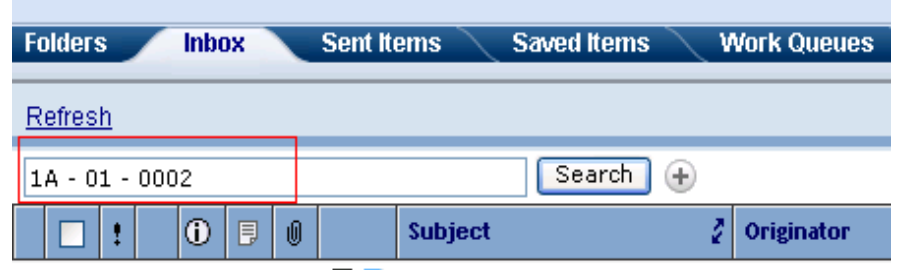

\*Notice that your Saved for Later record has a pad and a pencil icon **B** and it will be displayed in the first row after the *Search* button is pressed.

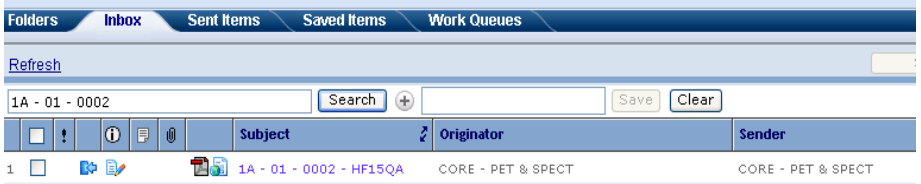

Once you have located your case, click on the subject line or the icon to open the form as shown below:

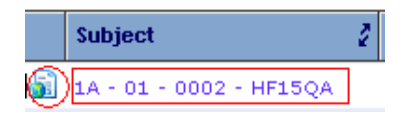

4) Complete the right hand column of the QA form for all fields which have indicated disagreement by indicating consensus results.

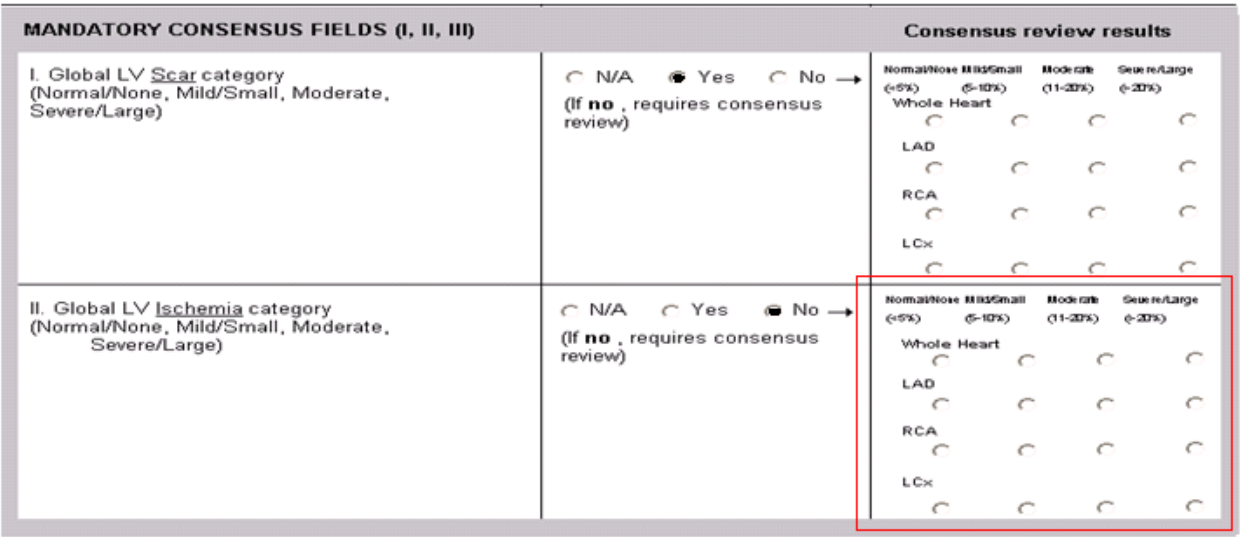

HF15QA- Stress Perfusion Report: PET, SPECT or CMR V6-17Jul2012 Page 1 of 2

.....

5) In the text fields at the bottom of the form indicate remarks and recommendations.

#### **COMMENTS**

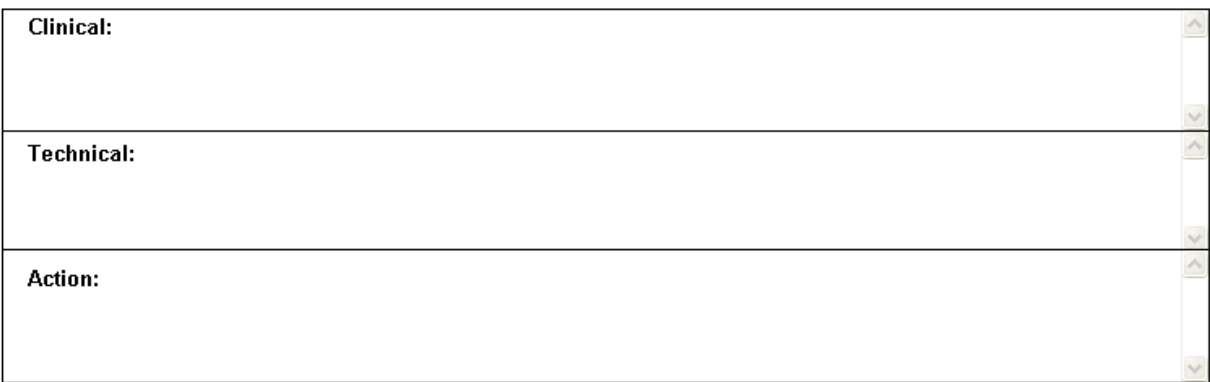

**!Note** – In the event that a consensus cannot be reached by the two readers, a third reader should be consulted. The majority agreement should be documented in the consensus review column. A note should be recorded in the text field.

6) Indicate the initials of the reviewers.

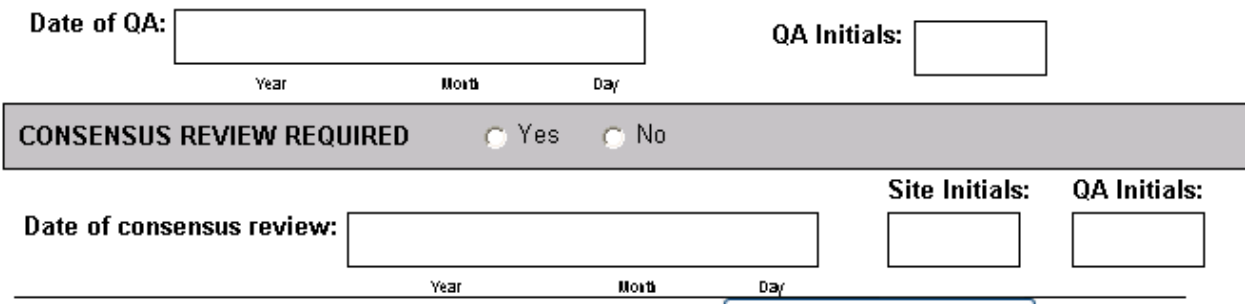

- 7) After the consensus review process is completed, submit the form, and send a copy of the QA report to the site. Follow the same procedure as before to submit the form (see below steps):
	- a) After you click on the *Submit* button, another window (Routing for Form: HF15\_QA) will display, as shown below:

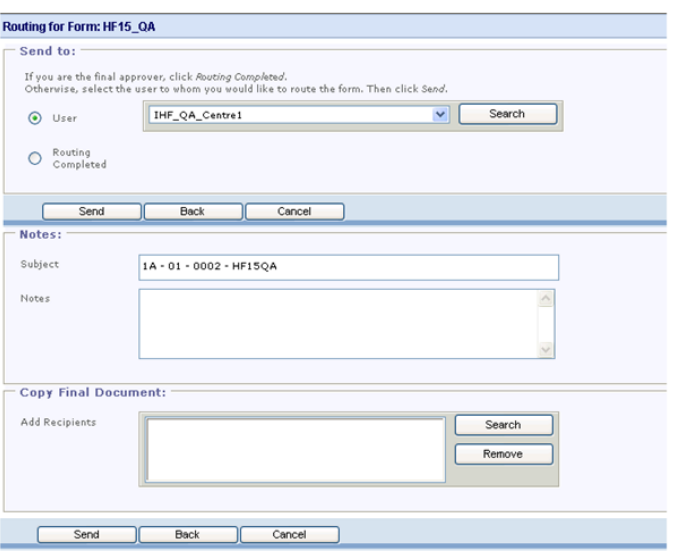

b) Under the *Send to* section, click on the *Routing Completed* option, as shown below:

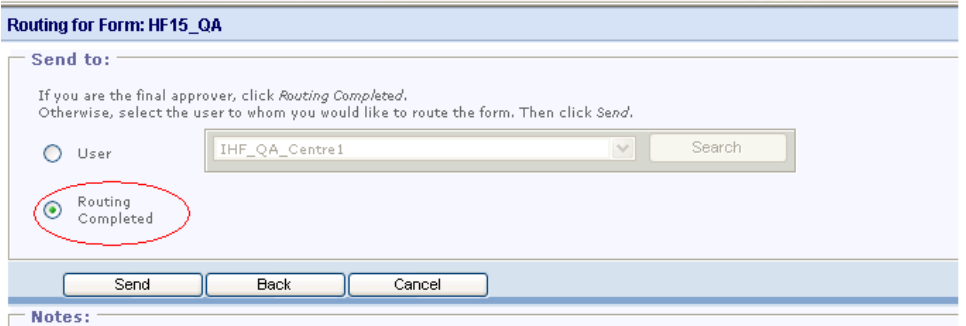

c) Under the *Notes* section, you can write some notes, as shown in the example below:

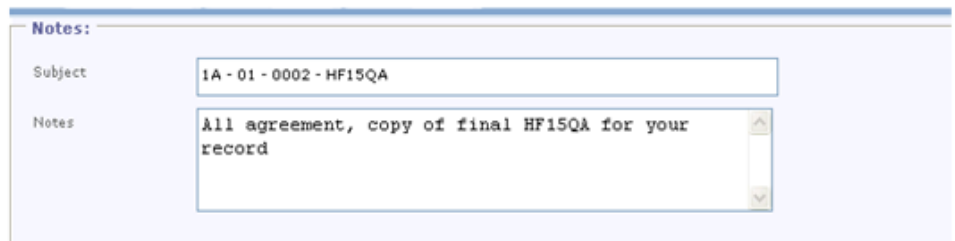

Under the *Copy Final Document* section, click on the Search button to retrieve the list of the site you are choosing to send a copy of the QA to:

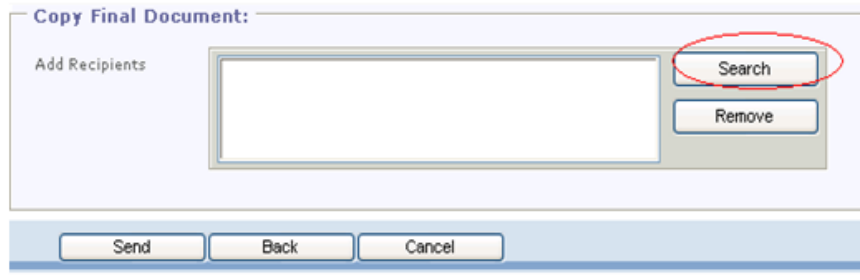

d) A list of users or centre will be displayed as below:

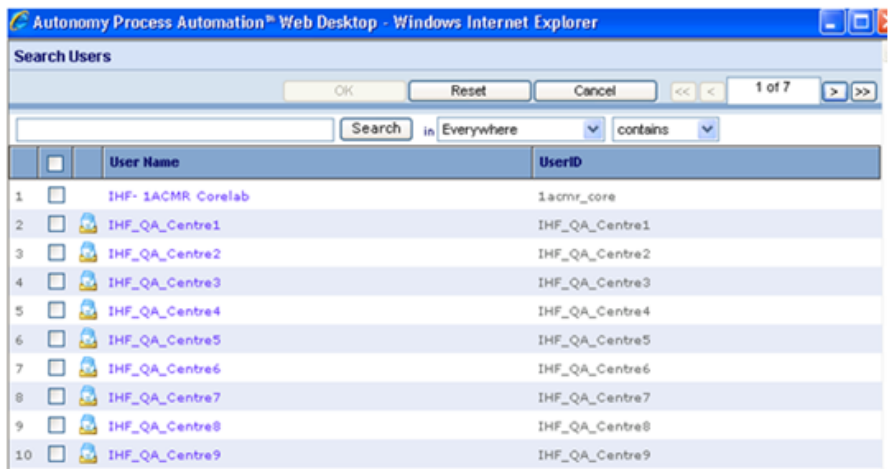

e) Choose the centre you wish to send a copy of the QA form to. For example, if site 1, then choose IHF\_QA\_Centre1. Doing this will send a copy of the QA form to the Work Queue tab of the user for site 1. IHF\_QA\_Centre1 is a folder which stores all the QA forms in a separate tab called Work-Queue for each centre.

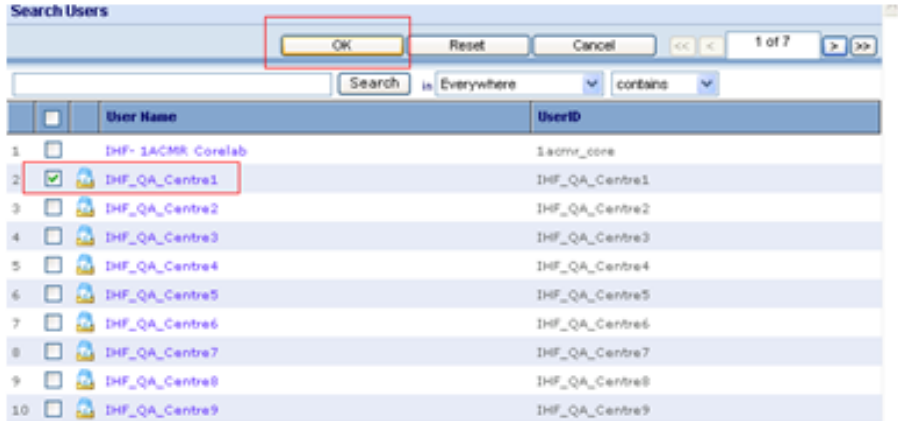

f) In summary, after you have submitted your form, in the Routing for Form: HF15QA window, select *Routing Completed* button, add appropriate notes (if any), and click the Send button (6), as shown below.

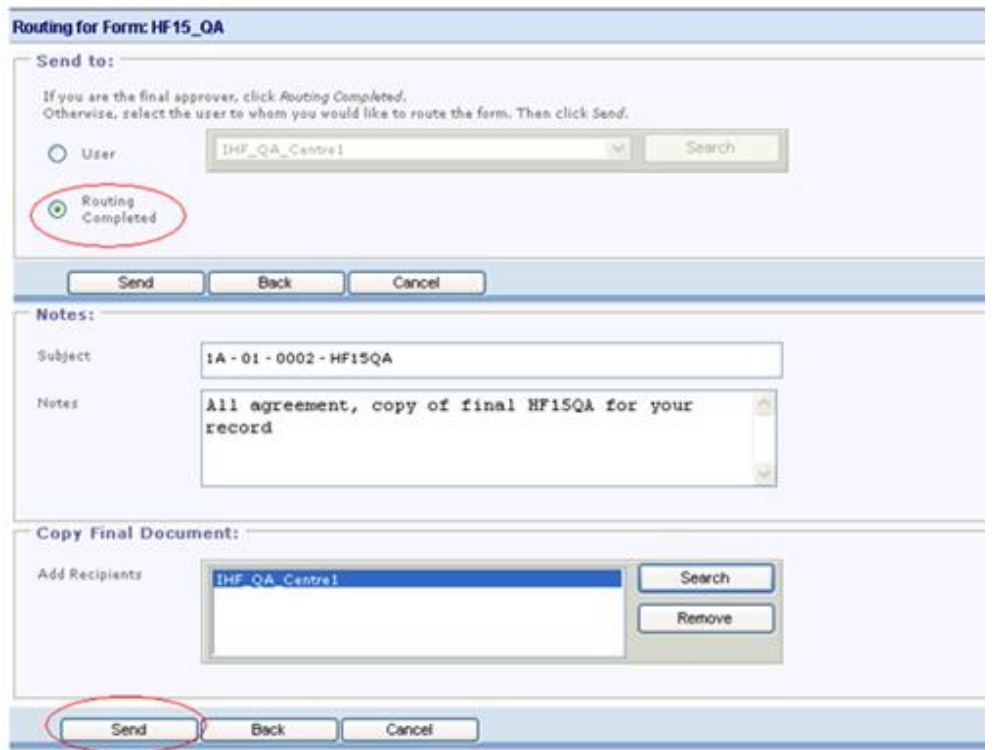

-END-